# 問 題

図面の一部分を、任意範囲で印刷する方法。 指定した範囲を簡単に印刷したい。 図面の一部分を拡大印刷したい。

# 対象製品

V-nasClair・V-nas シリーズ Ver2013〜 V-nas 専用 CAD シリーズ Ver20~

### 回答

ファイル-印刷/印刷プレビューコマンドで、部分印刷(任意範囲)の設定が可能です。

# 操作手順

対象コマンド:

[V-nas 標準モード]:[ホーム]タブ−[ファイル]カテゴリ−『印刷/印刷プレビュー』コマンド [V-nas クラシックモード]:『ファイル−印刷/印刷プレビュー』コマンド

### ● V-nasClair/V-nas の場合

- ① 上記コマンドを実⾏します。
- ② 【印刷/印刷プレビュー:ダイアログ】で、 出力先のプリンターを選択し、[プロパティ]ボタン を押します(①)
- ③ 【プロパティ:ダイアログ】で、 出力する用紙サイズ「A3」サイズ、 用紙方向「横」向きを設定します。
	- ※ 【プロパティ:ダイアログ】内の設定は 出⼒機器ごとに異なります。
- ④ 【印刷/印刷プレビュー:ダイアログ】内で、 [拡縮率]グループ(②)を以下に設定します。 • プリンタの用紙サイズに合わせて出力
- ⑤ [詳細▽]ボタンを押します(③)
- ⑥ [部分印刷]チェックボックスにレ点を⼊れます(④)
- ⑦ [任意範囲]ボタンを押し(⑤)、図⾯上で 3 点を順に指⽰します。
- ⑧ [印刷プレビュー]ボタン(『ファイル-印刷プレビュー』コマンドの場合は[OK]ボタン)を押し(⑥)、出⼒ イメージを確認後、印刷します。

● 川田テクノシステム株式会社 KAWADA TECHNOSYSTEM CO., LTD.

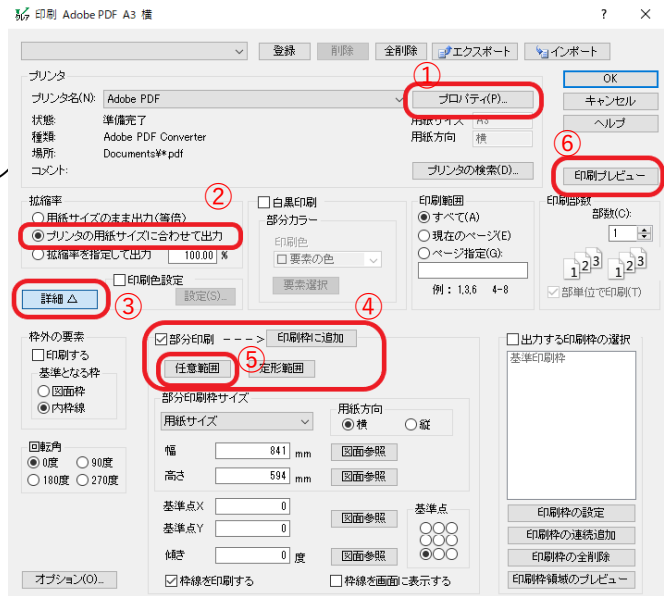

個人利用目的以外の利用、無断転載、複製を禁じます。 当社著作権について ( https://www.kts.co.jp/msg/cpyrighty.html ) Copyright (C) KAWADA TECHNOSYSYTEM CO.LTD. All Rights Reserved.

- V-nas 専用 CAD シリーズの場合
- ① 上記コマンドを実⾏します。
- ② 【出⼒設定:ダイアログ】で[プリンタの設定]ボタン(①) を押し、【プリンターの設定:ダイアログ】にて出力先の プリンターを選択し、[プロパティ]ボタンを押します。 【プロパティ:ダイアログ】で、 出力する用紙サイズ 「A3」サイズ、 用紙方向「横」向きを設定します。 ※ 【プロパティ:ダイアログ】内の設定は
	- 出⼒機器ごとに異なります。
- ③ 【印刷/印刷プレビュー:ダイアログ】内で、 [拡縮率]グループ(②)を以下のように設定します。 • プリンタの用紙サイズに合わせて出力
- ④ [図⾯上で枠矩形を指定]ボタンを押し(③)、図⾯上で 3点を順に指示します。
- ⑤ [印刷プレビュー]ボタンを押し(④)、出⼒イメージを 確認後、印刷します。

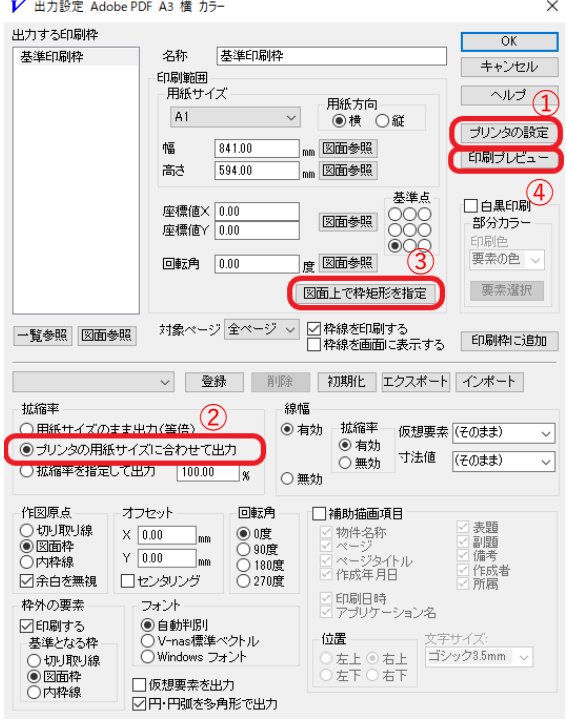

○枠矩形選択のイメージ

1 点目:印刷枠 左下座標 (点①)、2 点目:印刷枠 右下座標 (点②)、3 点目:印刷枠 上底通過点 (点③)

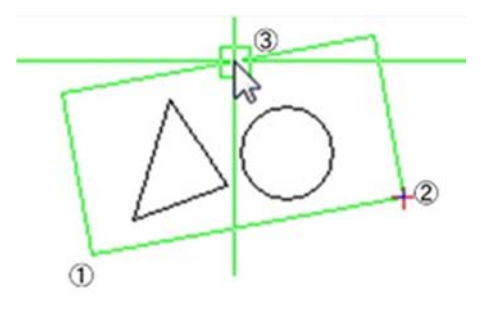

個人利用目的以外の利用、無断転載、複製を禁じます。 当社著作権について ( https://www.kts.co.jp/msg/cpyrighty.html ) Copyright (C) KAWADA TECHNOSYSYTEM CO.LTD. All Rights Reserved.

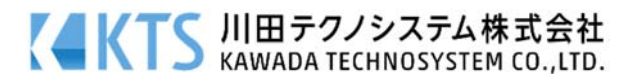